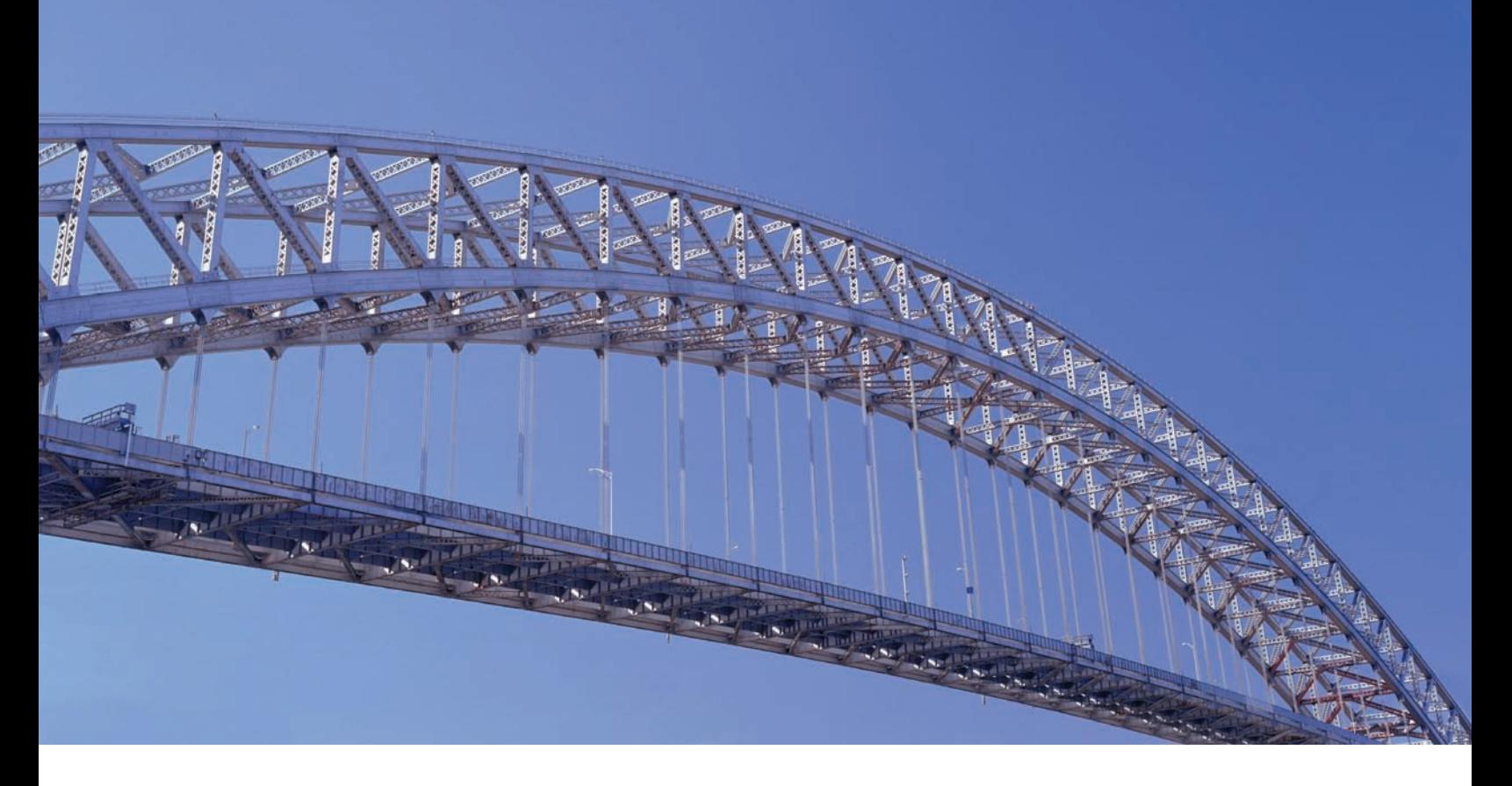

# CitiDirect® Lockbox

**User Guide May 2009**

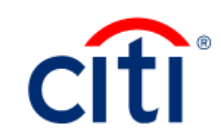

# Contents

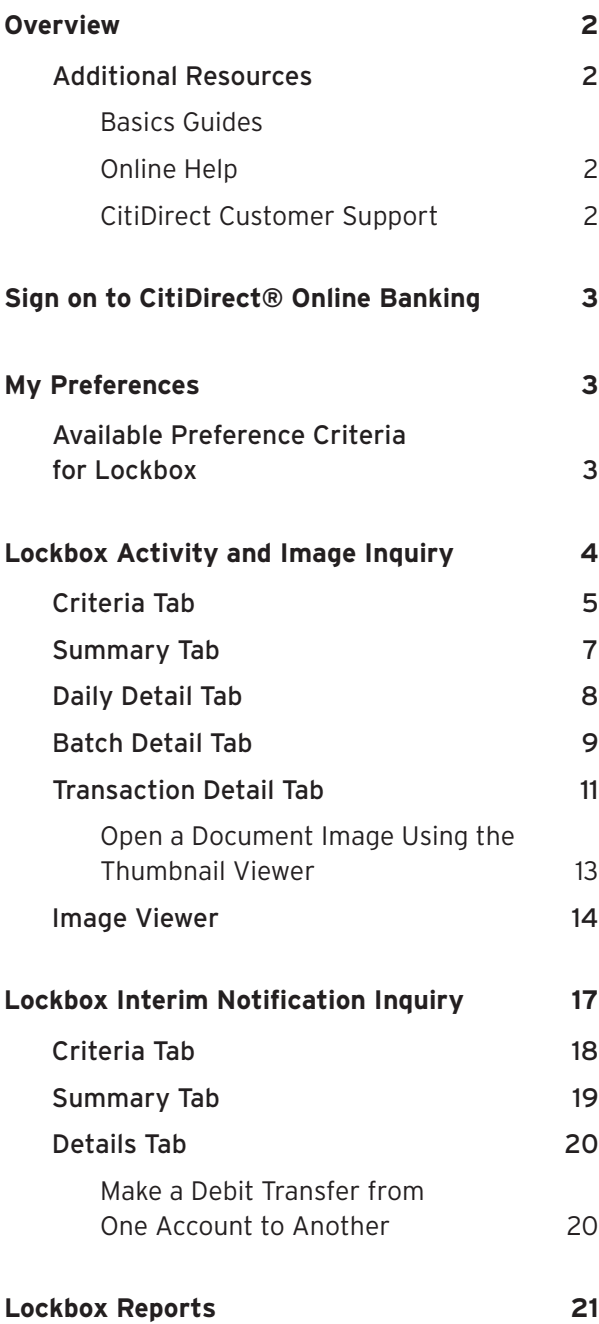

# Overview

This guide provides an overview of the Lockbox capability in CitiDirect® Online Banking.

A lockbox is a post office box used to accelerate the collections of receivables. Receivables are routed to a specific PO Box number, where they are picked up several times a day. Accompanying each pickup is a report containing the summary and/or details of that Lockbox pickup. Data entry clerks may further consolidate information of multiple lockboxes that will be deposited to the same lockbox account number.

This document introduces you to the Lockbox processes and procedures. It covers the following topics:

- **•** Lockbox Activity and Image Inquiry
- **•** Lockbox Interim Notification Inquiry
- **•** Lockbox Reports

# Additional Resources

#### **Basics Guides**

In conjunction with this Lockbox guide, you are encouraged to read the CitiDirect Basics guides, available in the CitiDirect Basics section of the Learning Center at www.citidirect.com.

The CitiDirect Basics guides provide an overview of CitiDirect, including installation, sign-on procedures, basic navigation and procedures for customizing the CitiDirect navigation bar and summary forms, specifying your global user preferences, running reports and submitting inquiries.

#### **Online Help**

For general questions while working in CitiDirect, you can use Online Help. Online Help, a comprehensive self-service capability, contains detailed information and descriptions of terms for all functionality and services offered through CitiDirect.

You can access Online Help by pressing F1 on your keyboard or by clicking the Help button  $\boxed{?}$ at the bottom of the CitiDirect navigation bar.

For help with your current task, click anywhere on the CitiDirect form displayed in your workspace to ensure that it is active, and then access Online Help.

#### **CitiDirect Customer Support**

In addition to Online Help, the following CitiDirect customer support resources are available to you:

- **•** www.citidirect.com Our website contains frequently asked questions (FAQs) addressing both the use of the application and the website. The website also features the *Learning Center* section, where you can access training support materials anytime.
- **•** Customer Service Centers You can contact our CitiDirect Online Banking Service Representatives, who are available to support your technical needs as well as to assist you with general CitiDirect questions. For a list of representatives in your area, go to the *Contacts* section of www.citidirect.com.

# Sign on to CitiDirect® Online Banking

In order to follow all the procedures included in this Lockbox guide, you must successfully sign on to CitiDirect using your SafeWord™ card.

For sign-on procedures, see the *CitiDirect Basics: Getting Started* guide, available in the Learning Center at www.citidirect.com.

**Note:** This guide covers lockbox-related services in general. For product, region and country information for Lockbox services, refer to Online Help in CitiDirect.

# My Preferences

Use *My Preferences* to set your preferences for the Lockbox service class.

Make sure to also set your global preferences, which include date format, amount format, default menu and default application. All preferences that you define are specific to your CitiDirect sign-on name and ID and cannot be shared with or viewed by others. For step-by-step procedures for setting your preferences, please refer to the *CitiDirect Basics: Setting Your Preferences* guide, available in the Learning Center at www.citidirect.com.

# Available Preference Criteria for Lockbox

The preference criteria available on the My Preferences form for Lockbox are listed in the table below.

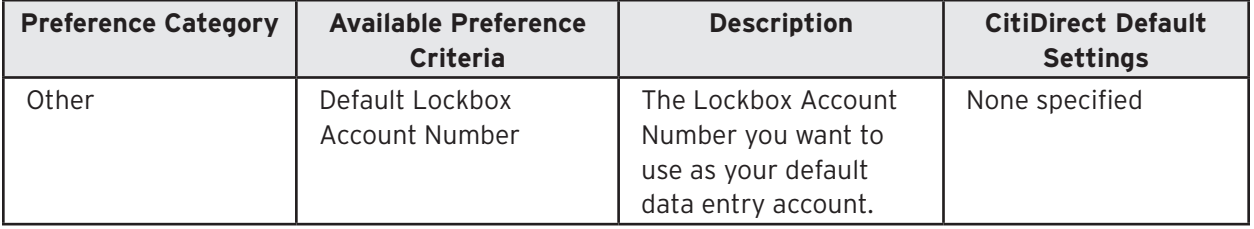

# Lockbox Activity and Image Inquiry

The *Lockbox Activity and Image Inquiry* allows you to view images of retail and wholesale lockbox transactions by lockbox account. A lockbox can contain images of checks and other documentation such as check stubs, invoices, envelopes and other correspondence.

The inquiry can be found in the *Inquiries* category under the *Lockbox* service class:

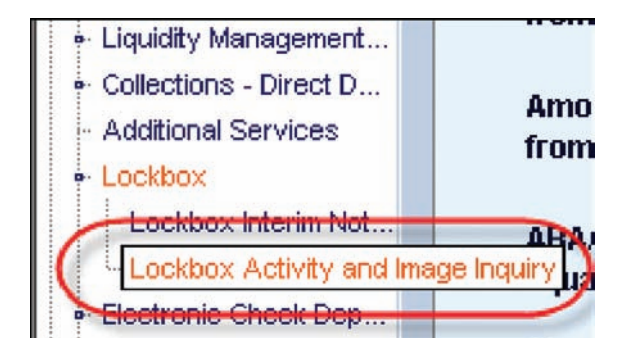

It contains the following tabs: Criteria, Summary, Daily Detail, Batch Detail and Transaction Detail.

# Criteria Tab

The *Criteria* tab is used to access and research lockbox receipt activity.

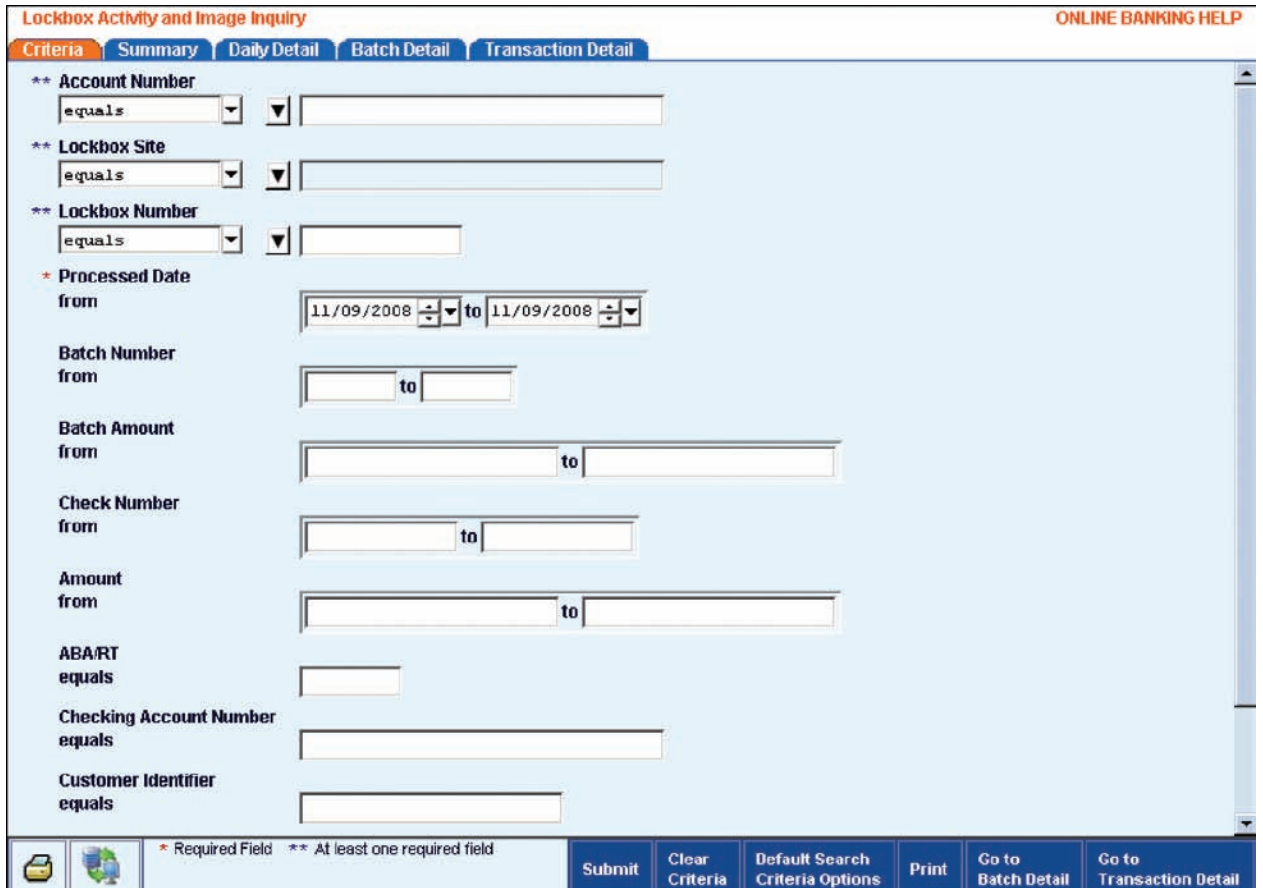

Follow these steps to submit a *Lockbox Activity and Image Inquiry:*

- 1. Enter at least one of the following search criteria: the Account Number, Lockbox Site or Lockbox Number.
- 2. Enter the desired date range in the Processed Date fields.

- **•** If only batch criteria are selected, the date range should be limited to two days.
- **•** If a combination of check and batch criteria are selected, the date range should be limited to five days.
- **•** If only check criteria are selected, the date range should be limited to ten days.

3. Enter information in any or all of these optional fields: Batch Number, Batch Amount, Check Number, Amount, ABA/RT, Checking Account Number, Customer Identifier, Payee Name or Invoice Number.

**Notes:** The Customer Identifier field allows you to query on Customer Identifier information that is captured in the processing of remittances.

4. Click the Submit button. The Summary tab appears.

- **•** Click the Default Search Criteria Options button and choose from one of the following: Save Default Search Criteria With Auto Execute, Save Default Search Criteria Without Auto Execute, or Remove Default Search Criteria.
- **•** Click the Print button to print a listing of the search criteria used for the inquiry.
- **•** Click the Go to Batch Detail button to skip the Daily Detail tab and go immediately to the Batch Detail tab for the selected date.
- **•** If the Processed Date field is set to a specific date, you may click the Go to Transaction Detail button. When you click the button the inquiry is run. If only one transaction is found, the Transaction Detail tab appears with the details of the transaction. Otherwise, the results appear on the Summary tab.

# Summary Tab

The Summary tab contains the results of your *Lockbox Activity* and *Image Inquiry* with a summary list of lockbox activity sorted by date.

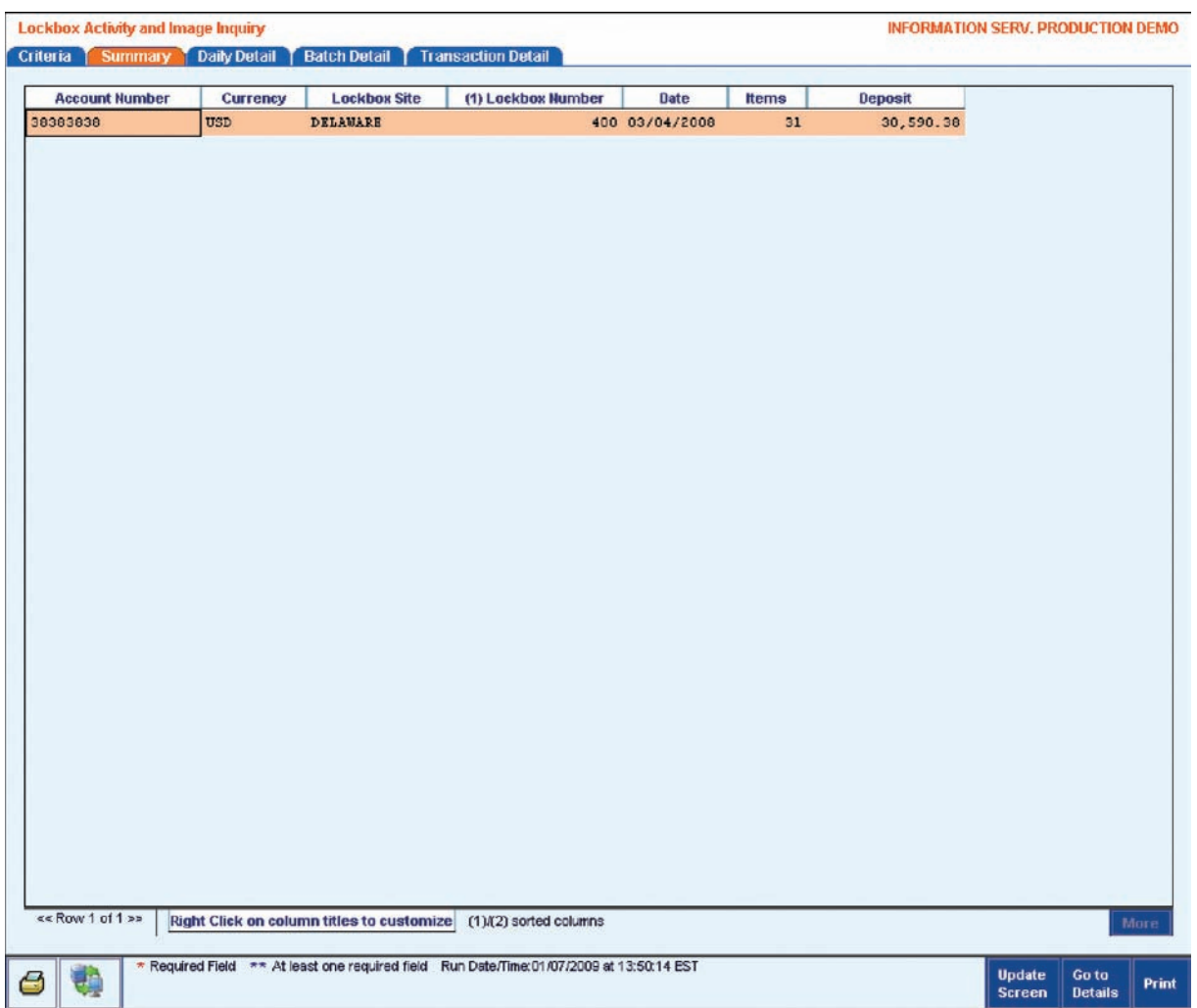

View details for an item by following the steps below.

- 1. Select the line item.
- 2. Click the **Go to Details** button. The Daily Detail tab appears.

- **•** Click the Update Screen button to update the tab with the most recent data.
- **•** Click the Print button to print a summary list of the selected records, including column headings.

# Daily Detail Tab

The Daily Detail tab displays detailed information about lockbox activity for the date selected from the Summary tab. The top portion presents the details of the box or account selected from the Summary tab, while the lower portion lists the batches in the lockbox for the chosen date.

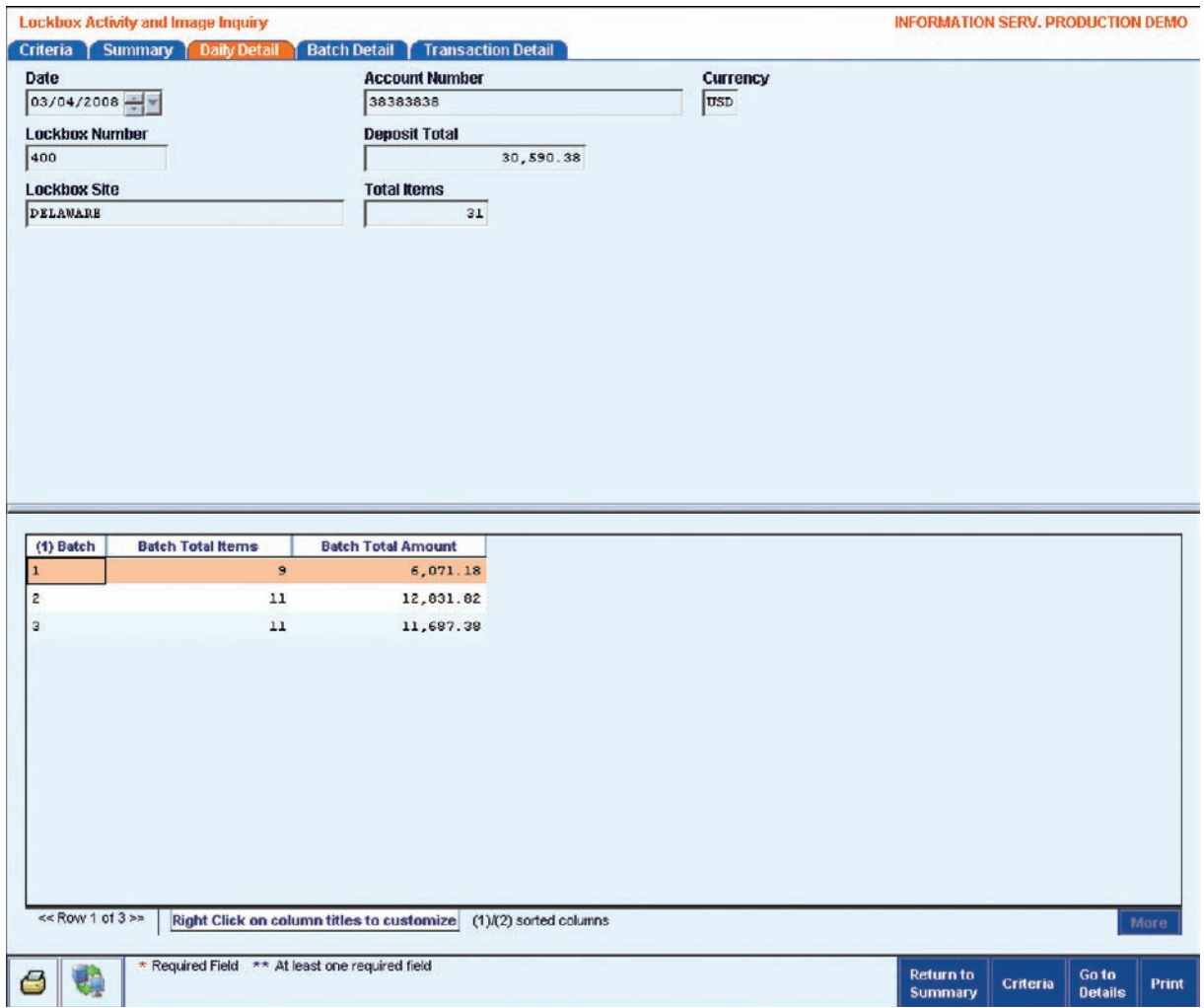

View details of a specific batch by following the steps below.

- 1. Select the desired batch from the bottom portion of the tab.
- 2. Click the Go to Details button. The Batch Detail tab appears.

- **•** Click the Return to Summary button to return to the Summary tab.
- **•** Click the Criteria button to return to the Criteria tab.
- **•** Click the Print button to print the content of the Daily Detail tab.

# Batch Detail Tab

The Batch Detail tab displays detailed batch information for a lockbox for the date selected from the Daily Detail tab. The top portion presents the details of the batch selected from the Daily Detail tab, while the bottom portion lists the transactions in the chosen batch.

![](_page_10_Picture_43.jpeg)

View the details of a specific transaction by following the steps below.

- 1. Select the desired transaction from the bottom portion of the tab.
- 2. Click the Go to Details button. The Transaction Detail tab displays.

- **•** For Retail Lockbox, the # of Documents column represents the total number of associated checks and retail coupons in the transaction. A transaction with one check and two retail coupons would have three (3) in this column. For Wholesale Lockbox, the column represents the total number of associated checks and remittance documents. A transaction with a check, an invoice and correspondence would have a three (3) in this column.
- **•** Click the Return to Daily Detail button to return to the Daily Detail tab.
- **•** Click the Criteria button to return to the Criteria tab.
- **•** Click the Print button to print the contents of the Batch Detail tab.
- **•** Click the Print Images button to print a check or document image that has been scanned as part of the transaction.
- **•** Click the View Images button to view an image of the check or document in the Image Viewer. For information on the Image Viewer, refer to the *Image Viewer* section of this guide.
- **•** Click the Add/View Notations button to add or view a notation to a check, document or transaction.

# Transaction Detail Tab

The Transaction Detail tab displays detailed information about the transaction selected from the Batch Detail tab.

The Document Detail section in the middle of the screen lists the items associated with the transaction. Details presented under this tab include a listing of the document types and their dollar amount, if applicable.

The DDE Details section on the bottom of the screen displays additional data captured about the selected check or retail document.

![](_page_12_Picture_37.jpeg)

- **•** Click the Return to Batch Detail button to return to the Batch Detail tab.
- **•** Click the Criteria button to return to the Criteria tab.
- **•** If you selected more than one transaction on the Batch Detail tab, click the Previous button to view the previously displayed transaction. Click the Next button to view the next transaction in the list.
- **•** Click the Print button to print the details of the displayed transaction.
- **•** Click the View Image button to view an image of the selected check or document in the Image Viewer. For information on the Image Viewer, refer to the *Image Viewer* section of this guide.
- **•** Click the View All Images button to view an image of all checks and documents listed in the Document Detail section.
- **•** Click the Add/View Notations button to add or view a notation to a check or document.

#### **Open a Document Image Using the Thumbnail Viewer**

You can see a thumbnail image of all the documents in the transaction to help locate the correct documents quickly.

View thumbnails of images by following the steps below.

1. Select a record from the Document Details section.

![](_page_14_Picture_40.jpeg)

2. Click the View Image button. The image appears in the View Image window.

![](_page_15_Picture_50.jpeg)

# Image Viewer

The Image Viewer functionality allows you to view any documents from the lockbox account.

# Save As Button

The Save As button allows you to save a copy of the image.

# **Zoom In Button**

When you click the Zoom In button, a larger view of the image appears.

# **Zoom Out Button**

When you click the Zoom Out button, a smaller view of the entire image appears.

# **Rotate Right Button**

The Rotate Right button rotates the image 90 degrees clockwise from its existing position.

### **Rotate Left Button**

The Rotate Left button rotates the image 90 degrees counter-clockwise from its existing position.

#### **Invert Button**

The Invert button displays a negative of the existing image, by flipping the colors.

# **Front Button**

When the Image Viewer is displaying the back of an item, the clicking the Front button displays the front again.

# **Back Button** Back

When a document is accessed, the image viewer initially displays the front of the item. When you click the Back button, the image viewer displays the back of the item.

### **Add/View Notation Button**

The Add/View Notation button allows you to add a notation to the document. If a notation already exists, you can view the existing notations.

### **Magnifier Off/On Button**

The Magnifier Off/On button turns on or off a small window that magnifies portions of the image. You can move the window to view any area of the image.

# **Other Actions Button Actions**

The Other Actions button displays a menu with additional commands you can use to manipulate the image.

- **•** Reset Resets the image to its original view.
- **•** Flip X Creates a mirror image, reversing the original image from one side to another. It flips the image horizontally.
- **•** Flip Y Creates a mirror image, reversing and flipping the original image upside down. It flips the image vertically.
- **•** Fit Width Adjusts the zoom so that the width of the document fits in the current window.
- **•** Fit Height Adjusts the zoom so that the height of the document fits in the current window.

**•** Image Type Displays a Message window that contains the type of the image displayed.

![](_page_17_Picture_48.jpeg)

**•** Print Prints the screen image of the check or document.

**Note:** E-mail image capability is enabled when proper configurations are set in CitiDirect (user entitlements), a compliant version of Microsoft Outlook is available, and when *ActiveX* controls within the Internet Explorer browser are turned on.

### **Close Button**

Click the Close button to close the Image Viewer and return to the Transaction Detail tab.

# Lockbox Interim Notification Inquiry

The *Lockbox Interim Notification* Inquiry displays information on outstanding lockbox deposits with corresponding float information. It also allows customers to debit their lockbox account in order to make an electronic payment to a beneficiary.

The inquiry can be found in the *Inquiries* category under the *Lockbox* service class:

![](_page_18_Picture_3.jpeg)

It contains the following tabs: Criteria, Summary and Details.

# Criteria Tab

The Criteria tab allows you to search for pending deposits and funds availability.

![](_page_19_Picture_2.jpeg)

Specify search criteria and submit a Lockbox Interim Notification Inquiry by following the steps below.

- 1. Select the Account Number.
- 2. Select information for either or both of these optional fields: Lockbox Site or Lockbox Number.
- 3. Click the Submit button. The Summary tab appears.

# Summary Tab

The Summary tab contains the results of your inquiry. Each account number matching the search criteria is listed in the bottom portion of the screen. The top portion contains a list of lockbox numbers and lockbox sites that are associated with the selected account number.

![](_page_20_Picture_67.jpeg)

Following each account number are the following fields:

- **•** Date/Time This is the date and time of the last update.
- **•** Pending Deposits This field contains the AM deposit total, which equals the AM Available amount plus the 1 Day and 2 Day amounts.
- **•** AM Available This field contains the lockbox funds that are immediately available.
- **•** 1 Day This field contains the lockbox funds that will be available in one day.
- **•** 2 Day This field contains the lockbox funds that will be available in two days.

View the ledger balance for an account by following the steps below.

- 1. Select the desired account from the bottom portion of the tab.
- 2. Click the Go to Details button. The Details tab appears.

# Details Tab

The Details tab displays detail information of open lockbox activity.

![](_page_21_Picture_54.jpeg)

### **Make a Debit Transfer from One Account to Another**

You can initiate a debit transfer from your lockbox deposit account to another Citibank or non-Citibank account by following the steps below.

1. Select the ledger balance of the account from which you want to transfer.

- 2. Click the Debit Transfer button. The Debit Transfer Dialog box appears.
- 3. Adjust the Debit Amount, if necessary.

#### **Notes:**

- **•** You may transfer a different amount as long as it is less than or equal to the available balance.
- **•** You cannot change the Account Number. If you want to transfer from a different account, click the Cancel button and select another account from the Details tab.
- 4. Click the OK button. The Payment Details screen appears.
- 5. Enter payment details and submit as necessary.

#### **Lockbox Reports**

This section of the guide presents a description of lockbox-related reports. For a description of all CitiDirect Online Banking reports and inquiries, refer to the *Online Help.*

The *Report* category on the CitiDirect navigation bar contains service classes that are used to group reports designed for specific business purposes. Your solution package and access profile determine the reports that are available to you and the account and transaction information you can view.

- **•** CitiDirect allows you to select a report and edit its content so that your report includes only the information you need.
- **•** Some reports are available as condensed reports. Condensed reports contain the same information as regular reports, but the information is displayed to include more information on one page.
- **•** When editing report content, you can specify whether or not the report should include page breaks.

**Notes:** The procedures for selecting, editing, running and viewing reports are the same for all CitiDirect reports. For step-by-step procedures, refer to the *CitiDirect Basics: Reports and Inquiry guide*, available in the Learning Center at www.citidirect.com.

Reports for lockbox can be found in the *Collections — NA Lockbox Reports* service class.

- **•** Lockbox Account and Box Summary Report Lists deposit totals for transactions processed from each lockbox at the account level. High-level individual box summary information is also provided. Information is sorted by Reported Date/Time.
- **•** Lockbox Account Summary Report Lists deposit totals for transactions processed from each lockbox. The report displays availability breakouts and status. Information in this report is sorted by Reported Date/Time.
- **•** Lockbox Detail Report Lists individual details, where available, of transactions processed through a lockbox and any additional data added through lockbox processing. The report displays information for a specific date. Information on this report is grouped by Account Number/Branch.

**Global Transaction Services www.transactionservices.citi.com**

© 2012 Citibank, N.A. All rights reserved. Citi and Arc Design are registered service marks of Citigroup Inc., used and registered throughout the world.

All other trademarks are the property of their respective owners.

495336 GTS25128 05/09

![](_page_23_Picture_4.jpeg)